- Log into Family Access
- Click on the **Attendance** tab on the left
- Click on **Absences Request** on the right

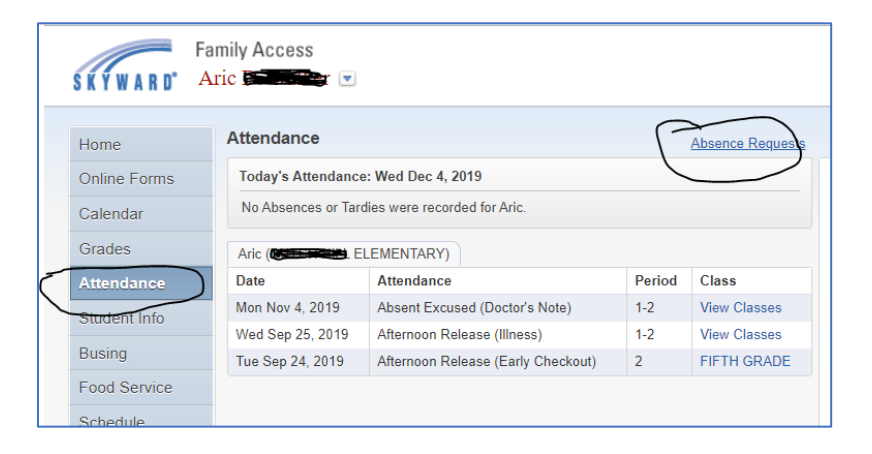

• Absences Request box will come up, click on **Add Request**

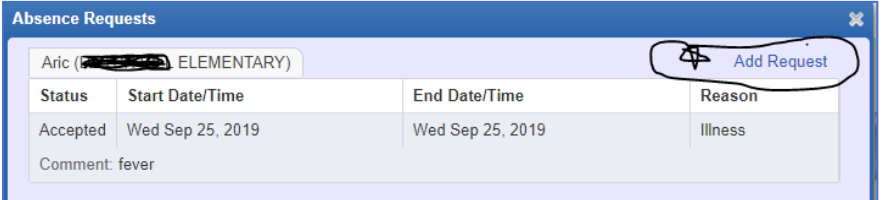

- The Add Request box will come up  $$ 
	- o Enter Start Date
	- o Enter End Date
	- o Pick Reason from drop down menu
	- o Optional Add comments
	- o **Save**

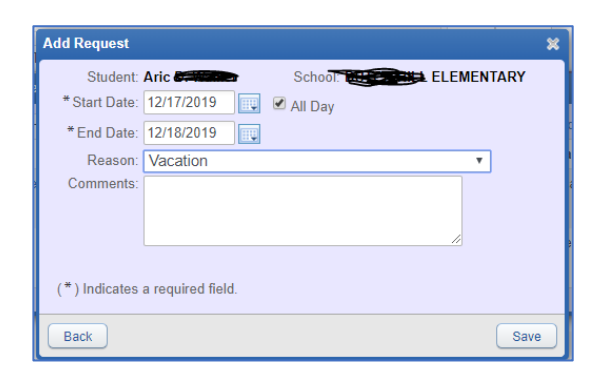

- Once you Save the Absence Request box will come back up and show a status of **Pending** until it is approved at the school's attendance office and then the status will change to **Accepted**.
- You can click on the red  $X -$  to exit.

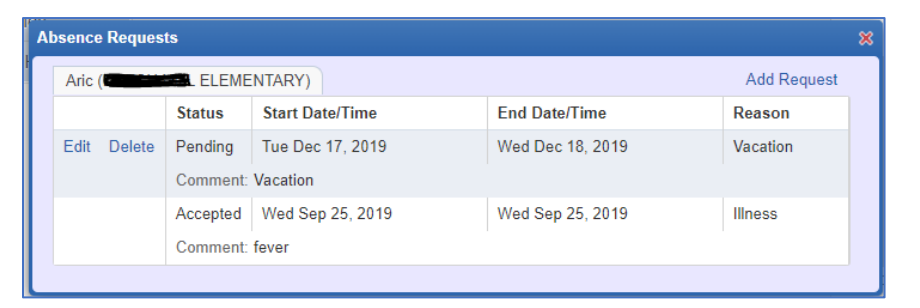

• You can also edit or delete the pending request if something changes.